# **TUTORIAL GERIR CONTAS A PAGAR**

### **Sumário**

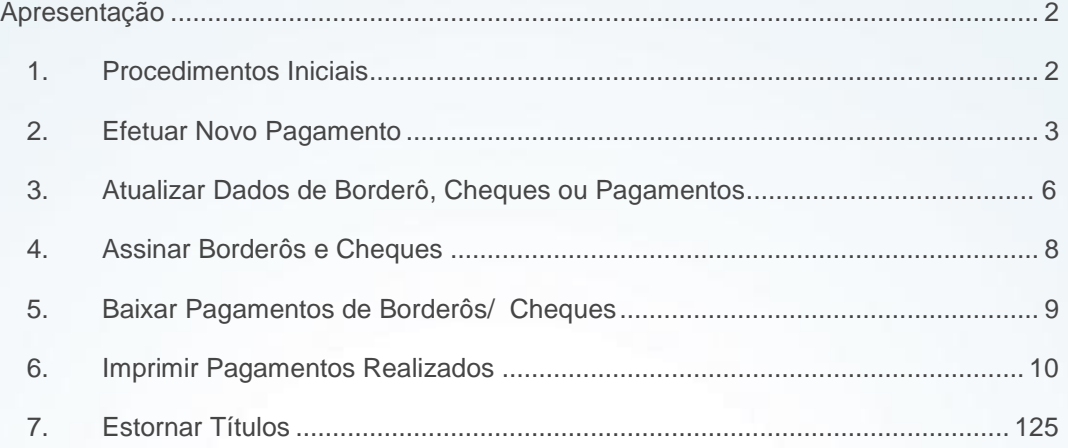

### **Últimas alterações**

**Abaixo, descrição da criação e das últimas alterações efetuadas no documento especificando, a data, a versão e o comentário da alteração realizada**>

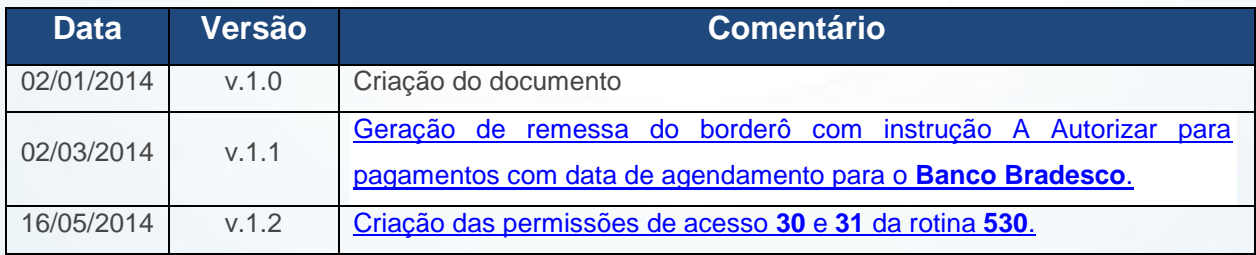

© Todos os direitos reservados. – PC Sistemas – v1.2 - Data: 16/05/2014 Página **1** de **13**

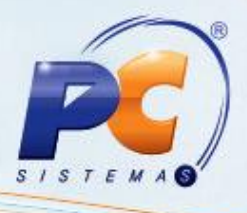

# <span id="page-1-0"></span>**Apresentação**

Todos os processos de baixa de borderô, cheque e caixa/banco (montar, pesquisar, visualizar, alterar, cancelar, assinar, baixar pagamentos, imprimir e estornar) foram unificados e, a partir desta versão, poderão ser realizados executando apenas a rotina **775 – Gerir Contas a Pagar**. Este tutorial tem o objetivo de orientá-lo a executar cada um dos processos da rotina, de forma objetiva e eficaz.

### <span id="page-1-1"></span>**1. Procedimentos Iniciais**

Para realizar os processos contemplados no contas a pagar, siga os passos abaixo:

#### 1.1. Realizar Atualizações

1.1.1. Atualize a rotina **560 – Atualizar Banco de Dados** para a versão mais recente (a partir da versão 20), através do FTP.

**Observação:** Saiba como atualizar as rotinas acessando os guias disponíveis no WinThornet: [https://winthornet.pcinformatica.com.br](https://winthornet.pcinformatica.com.br/)

#### 1.1.2. Acesse a rotina **560 – Atualizar Banco de Dados** e:

Atualize na aba **Menu/Permissões/Fórmulas**, a opção **Criação/Exclusão Permissão de Acesso (rotina 530)**.

Atualize as seguintes tabelas referentes ao processo de gerir contas a pagar:

- **Tabela Lançamentos no Contas a Pagar (PCLANC)**;
- **Tabela de Bancos (PCBANCO)**.

#### 1.2 Definir Permissões de acesso

Defina as permissões de acesso referente às informações/alterações do contas a pagar acessando a rotina **530 – Permitir Acesso a Rotina**. São elas:

- 1 Permitir montar borderô
- 2 Permitir montar cheque
- 3 Permitir baixar título caixa/banco
- 4 Visualizar saldo de caixas/banco
- 5 Permitir incluir lançamentos de fornecedores com pendências
- 7 Visualizar adiantamentos/verbas/contas a receber de fornec. Pendentes

© Todos os direitos reservados. – PC Sistemas – v1.2 - Data: 16/05/2014 Página **2** de **13**

# **TUTORIAL GERIR CONTAS A PAGAR**

- 8 Permitir emitir borderô
- 9 Permitir editar borderô
- 10 Permitir alterar banco do borderô
- 11 Permitir cancelar borderô
- 12 Permitir assinar borderô
- 14 Permitir baixar borderô
- 15 Permitir estornar baixa de borderô
- 16 Permitir emitir cheque
- 17 Permitir emitir cópia de cheque
- 18 Permitir editar cheque não emitido
- 19 Permitir cancelar cheque
- 20 Permitir assinar cheque
- 21 Permitir apagar assinatura de cheque
- 22 Permitir baixar cheques
- 23 Permitir estornar baixa de cheques
- 24 Permitir emitir recibo caixa/banco
- 25 Permitir estornar baixa de pagamento de títulos caixa/banco
- 26 Permitir baixar lançamento de projeto
- 27 Permitir criar/editar layout de relatório
- 29 Permitir baixar na conta de fornecedores, fretes e outras (Grupo 100)
- <span id="page-2-1"></span>30 – Impedir retroagir a data do vencimento ao imprimir cheques
- 31 Impedir alterações de data de vencimento ao imprimir cheques

# <span id="page-2-0"></span>**2. Efetuar Novo Pagamento**

Para que seja montado um novo borderô, cheque ou pagamento diretamente de caixa/banco, siga os passos abaixo:

2.1. Na tela inicial da rotina, clique em **Novo Pagamento**;

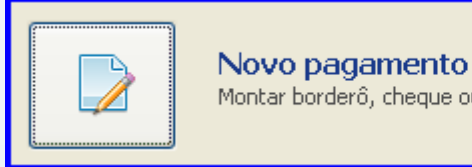

Montar borderô, cheque ou pagamento diretamente de caixa/banco

© Todos os direitos reservados. – PC Sistemas – v1.2 - Data: 16/05/2014 Página **3** de **13**

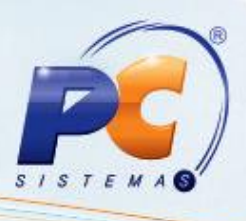

2.2. Na caixa **Filtros**, informe a **Filial**, o **Período de vencimento** e demais filtros, conforme necessidade.

2.3. Na caixa **Forma de pagamento**, selecione a **Forma** de Pagamento, entre as opções de **Borderô**, **Cheque** ou **Caixa/Banco**, e selecione também o **Caixa/Banco**.

2.4 Clique no botão **Pesquisar**.

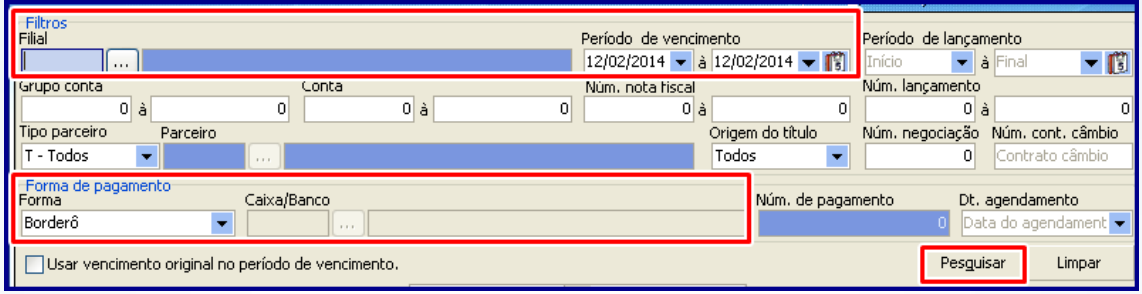

<span id="page-3-0"></span>**Observação**: Ao montar o **borderô**, caso o banco selecionado no campo **Caixa/Banco** seja o **Banco Bradesco(237)** e o campo **Dt. Agendamento** preenchido, irá habilitar o campo **Autorizar** onde uma das opções deverá ser selecionada (**00 – Autoriza Agendamento**, **25 – Desautoriza Agendamento**, e **50 – Efetuar Alegação**). A chave de acesso para realizar o pagamento fica liberada na rotina **740 - Gerar Arq. Magnético CNAB 2**, caixa **Tipo de Serviço** opção **20 – Pagamento Fornecedor** e caixa **Forma de Pagamento** opção **31 – Liquidação de Títulos e Outros Bancos**, podendo realizar geração de remessa do borderô com instrução **A Autorizar** para pagamentos com data de agendamento para o **Banco Bradesco**

2.4. O resultado da pesquisa será exibido na planilha da aba **Contas a Pagar**.

2.5. Clique no botão **Informações** caso deseja visualizar informações de **Adiantamentos**, **Contas a receber** e **Verbas**, à medida que uma dessas opções é marcada, uma aba e sua respectiva planilha são exibidas na parte inferior da tela.

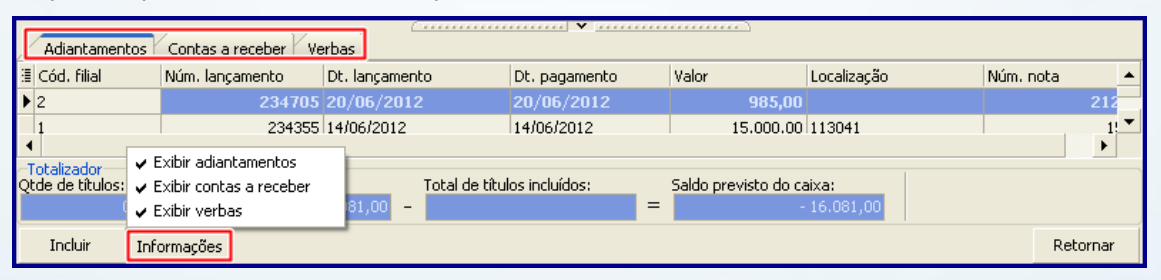

© Todos os direitos reservados. – PC Sistemas – v1.2 - Data: 16/05/2014 Página **4** de **13**

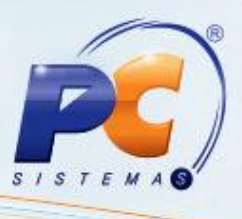

2.6. O processo de inclusão é realizado de duas maneiras usando os dados da planilha da aba **Contas a Pagar**:

- Realize duplo clique no lançamento individual, para que seja apresentada a tela com informações do título.
- Marque vários lançamentos na planilha e clique em **Incluir**.

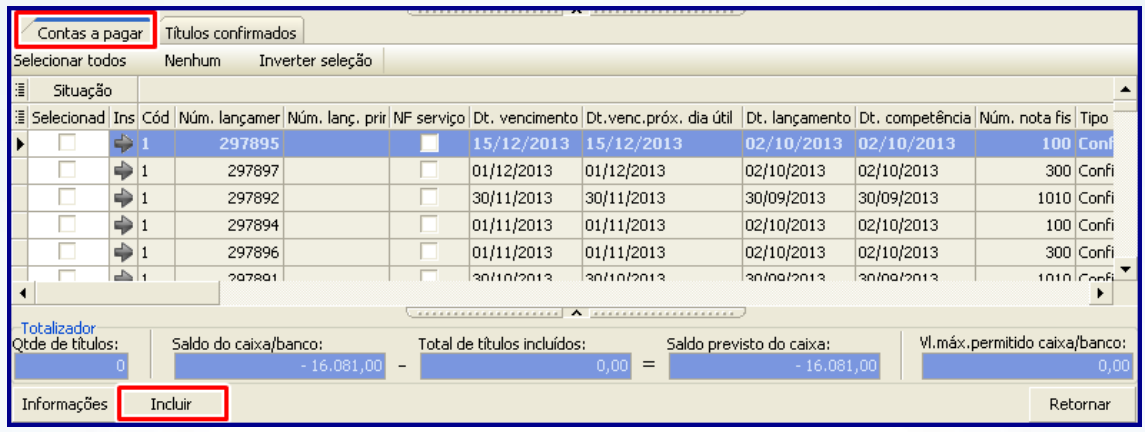

#### **Observações:**

Na montagem de um novo pagamento, serão demonstradas duas abas a primeira **Contas a Pagar**, que lista todos os títulos resultantes da pesquisa feita e a aba **Títulos Confirmados**, que se refere aos lançamentos que compõe o novo pagamento

Caso seja selecionado lançamento pago em atraso que não contenha cobrança de juros, será apresentada a mensagem abaixo. Clique em **Sim**, caso queira prosseguir sem a cobrança de juros, ou clique em **Não**, para interromper o processo e informar a cobrança de juros;

Para informar a cobrança de juros, realize duplo clique sobre o título na planilha **Contas a Pagar**. Ao ser apresentada a tela abaixo, informe o valor de juros e clique no botão **Confirme**. Em seguida reinicie o processo, a partir do **passo 4**.

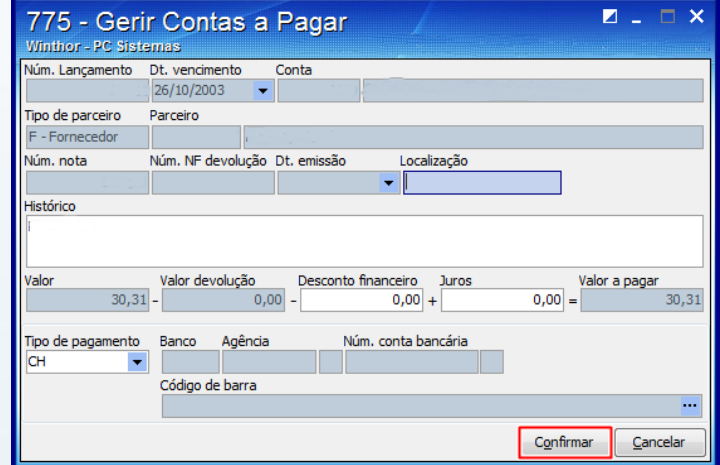

© Todos os direitos reservados. – PC Sistemas – v1.2 - Data: 16/05/2014 Página **5** de **13**

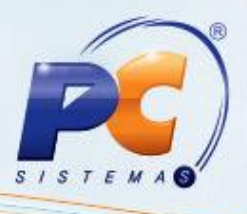

2.7.Clique no botão **Remover**, para excluir o lançamento da planilha da aba **Títulos Confirmados**.

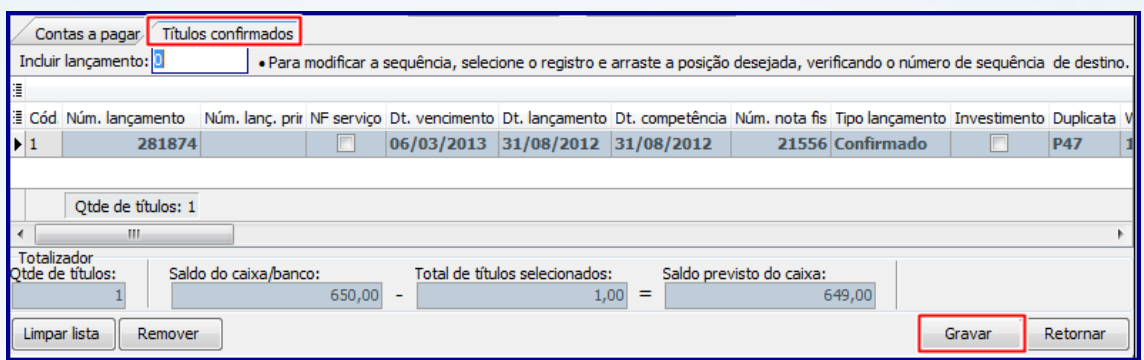

**Observação:** Os lançamentos incluídos serão exibidos na planilha da aba **Títulos Confirmado**. Os resultados da planilha poderão ser arrastados e ordenados, conforme necessidade.

2.7. Clique em **Gravar**. Em seguida, será apresentada opção para imprimir o pagamento.

### **3. Atualizar Dados do Borderô, Cheque ou Pagamentos**

Caso seja necessário alterar os dados do borderô, cheque ou pagamentos siga os passos abaixo:

3.1. Na tela inicial da rotina, clique em **Manutenção**;

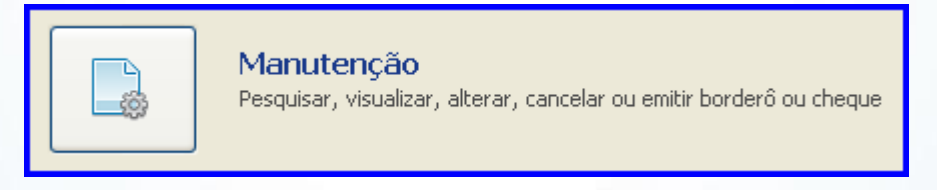

3.2. Acesse a aba **Pelo Pagamento** ou a aba **Pelo Título**, informe os filtros desejados e clique em **Pesquisar**.

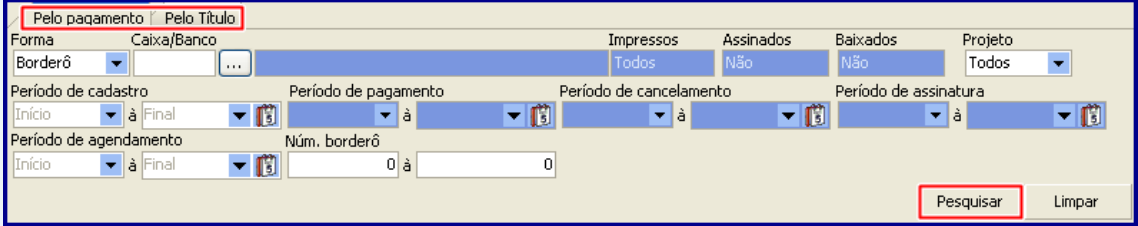

© Todos os direitos reservados. – PC Sistemas – v1.2 - Data: 16/05/2014 Página **6** de **13**

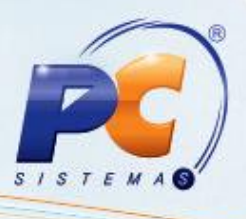

3.3. Clique em **Editar** para alterar os dados dos títulos vinculados ao borderô/cheque/caixa banco, ou clique em **Exclui**r, caso queira retirá-lo da lista. Ao ser apresentada a mensagem abaixo, confirme-a.

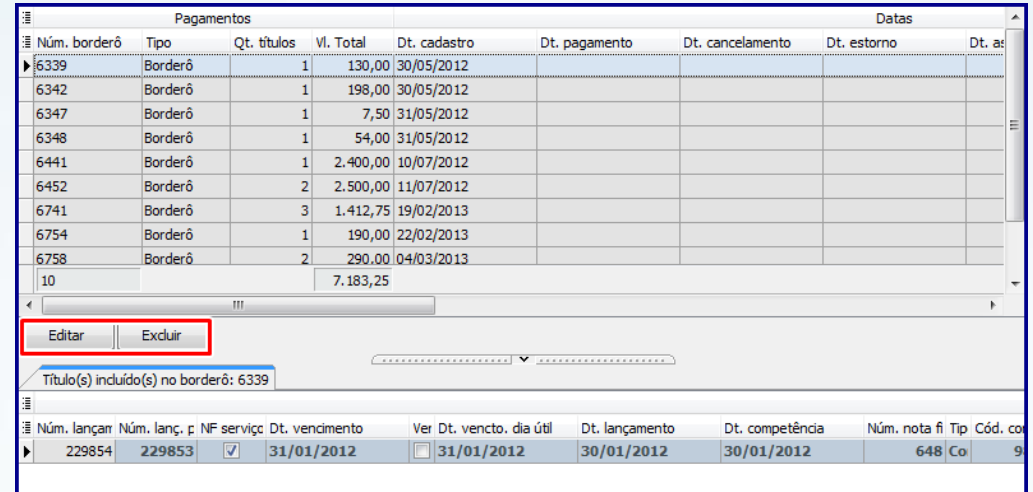

**Observação:** Os pagamentos são exibidos na planilha de acordo com os filtros de pesquisa. Além disso, todos os títulos vinculados ao borderô/cheque/caixa banco selecionado serão exibidos na planilha inferior da tela.

3.4. Realize duplo clique sobre o lançamento a ser editado / exibido na aba **Títulos Confirmados**, em seguida, a **tela de edição** é apresentada*.*

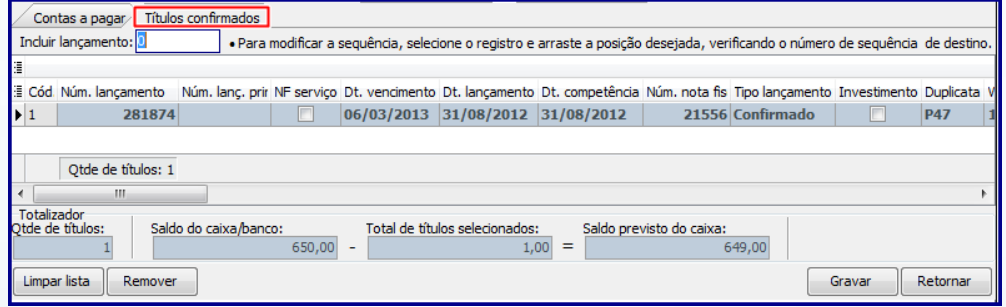

3.5. Altere os dados conforme necessidade na a **tela de edição** e clique em **Confirmar**.

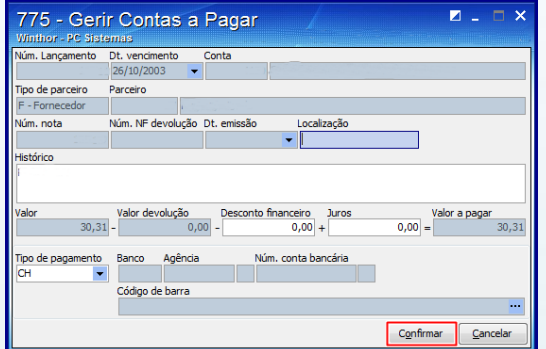

© Todos os direitos reservados. – PC Sistemas – v1.2 - Data: 16/05/2014 Página **7** de **13**

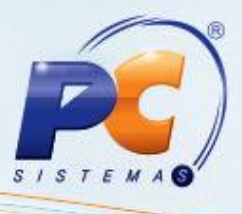

#### **Observações:**

- Caso o pagamento tenha sido realizado com atraso e não seja preenchido o campo de juros, será exibida mensagem de confirmação antes da gravação.
- Se após confirmar a alteração forem detectadas inconsistências no processo, será exibida mensagem de alerta e o erro será apresentado na parte inferior da rotina, conforme segue no exemplo abaixo:

### <span id="page-7-0"></span>**4. Assinar Borderôs e Cheques**

Para assinar borderôs e cheques, siga os passos abaixo:

4.1. Na tela inicial da rotina, clique em **Assinatura**;

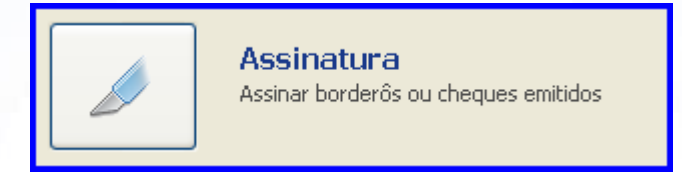

4.2. Clique na aba **Pelo Pagamento** ou **Pelo Título** e informe os dados de pesquisa. Em seguida, clique em **Pesquisar**;

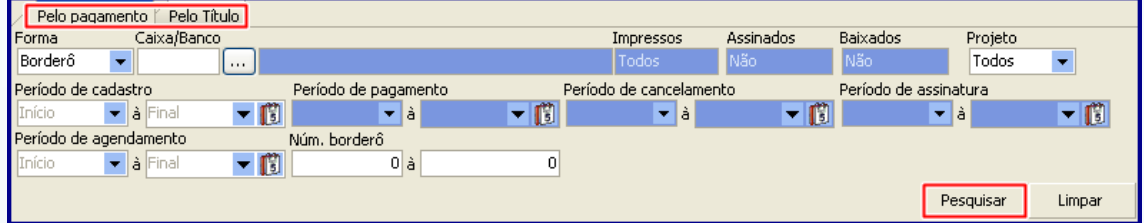

4.3. Marque o borderô ou o cheque para que seja realizada a assinatura, os pagamentos serão exibidos na planilha de acordo com os filtros informados, em seguida clique no botão **Assinar**.

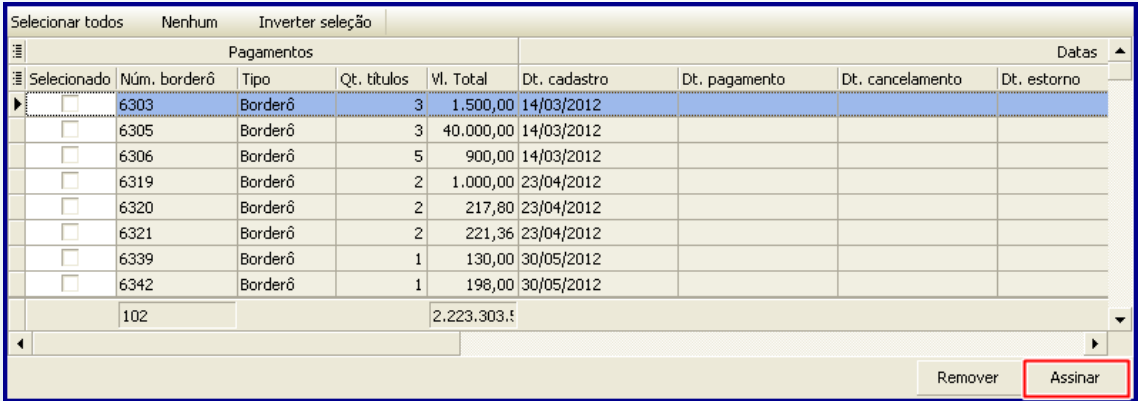

© Todos os direitos reservados. – PC Sistemas – v1.2 - Data: 16/05/2014 Página **8** de **13**

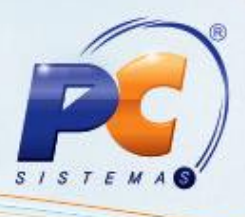

**Observação**: Os títulos que compõem o borderô ou cheque serão apresentados na aba **Títulos incluídos** (localizada na parte inferior da tela). Além disso, os títulos que compõem o saldo caixa e banco são exibidos na aba **Saldo Caixa/Banco**.

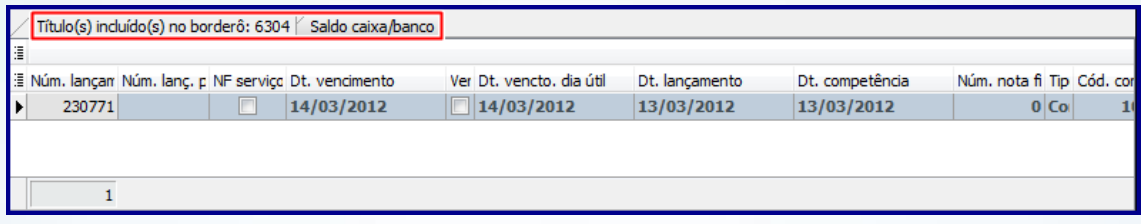

# <span id="page-8-0"></span>**5. Baixar Pagamentos de Borderôs/ Cheques**

Para baixar pagamentos de borderôs e cheques, siga os passos abaixo:

5.1. Na tela inicial da rotina, clique em **Baixar**;

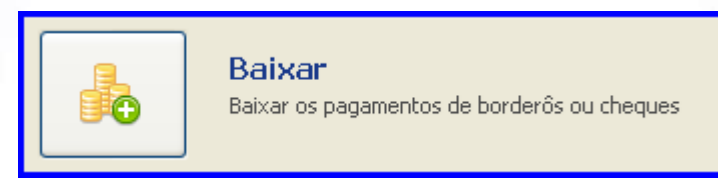

5.2. Clique na aba **Pelo Pagamento** ou **Pelo Título** e informe os dados de pesquisa. Em seguida, clique em **Pesquisar**;

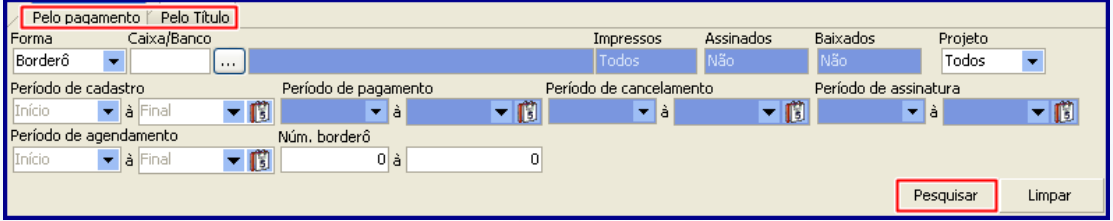

5.3. Selecione o pagamento desejado e clique em **Baixar**, os pagamentos serão exibidos na planilha, de acordo com os filtros informados.

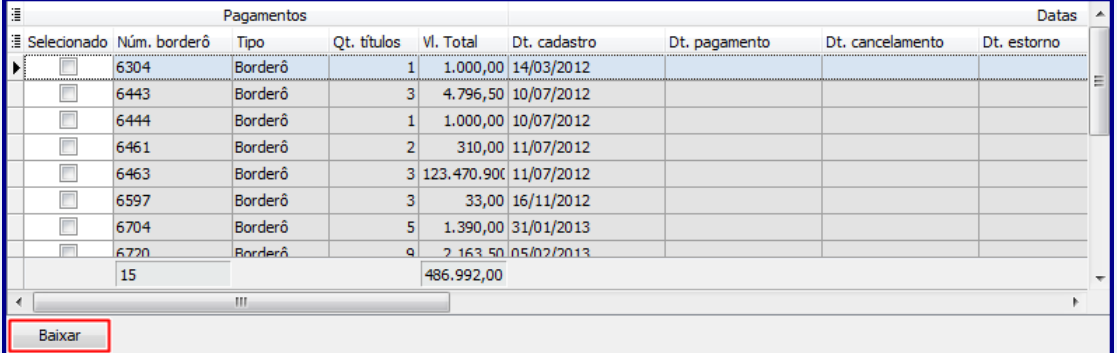

© Todos os direitos reservados. – PC Sistemas – v1.2 - Data: 16/05/2014 Página **9** de **13**

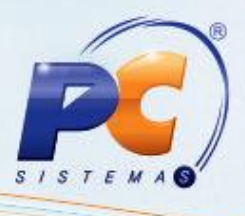

**Observação**: Os dados do pagamento serão exibidos na planilha inferior, que apresentará os lançamentos que compõem o pagamento na aba **Títulos incluídos no borderô** e os dados de **Saldo Caixa/Banco** na respectiva aba.

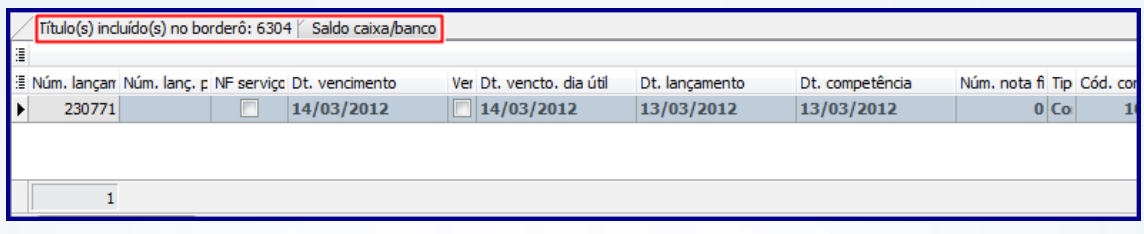

5.4. Verifique os dados do pagamento, insira uma observação e clique em **Confirmar** na tela **Baixar**, o campo **Moeda** será habilitado para edição apenas quando o tipo do pagamento escolhido for **Caixa/Banco**. Para pagamentos de cheque ou borderô, será pré-determinada a moeda **D – Dinheiro**.

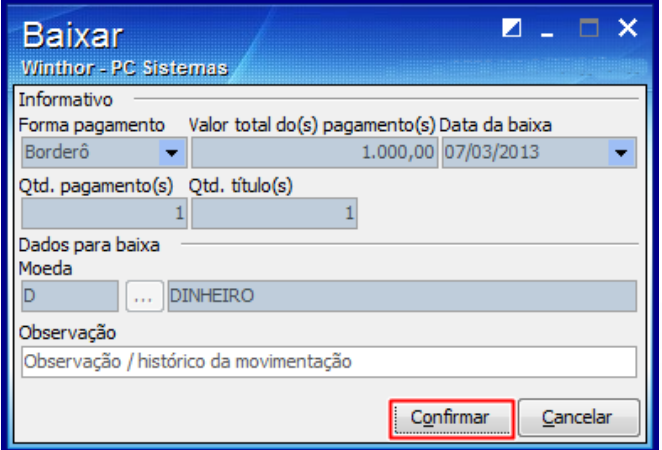

### <span id="page-9-0"></span>**6. Imprimir Pagamentos Realizados**

Para imprimir os pagamentos realizados, siga os passos abaixo:

6.1. Na tela inicial da rotina, clique em **Imprimir**;

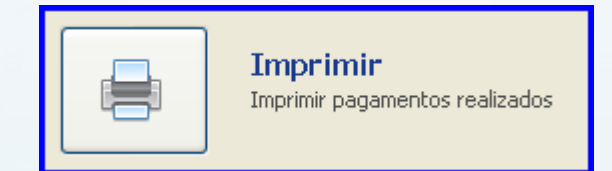

© Todos os direitos reservados. – PC Sistemas – v1.2 - Data: 16/05/2014 Página **10** de **13**

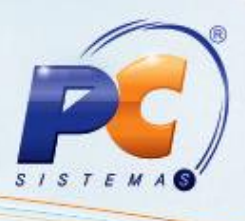

6.2. Selecione a opção desejada na aba **Pelo Pagamento** e informe os demais filtros de pesquisa, conforme necessidade.

6.3. Acesse a aba **Pelo Título** e informe os dados desejados para pesquisar através dos dados do título.

6.4. Clique no botão **Pesquisar**

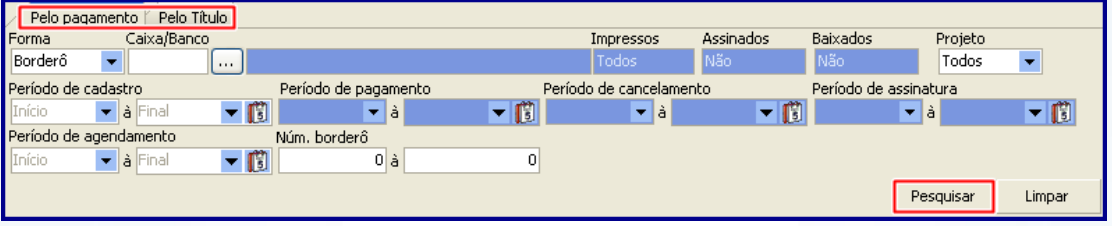

6.5. Selecione o(s) título(s) desejado(s) e clique em **Emitir**. Caso tenha selecionado no filtro **Forma** a opção de **Cheque** e queira imprimir uma cópia, clique no botão **Cópia Cheque**.

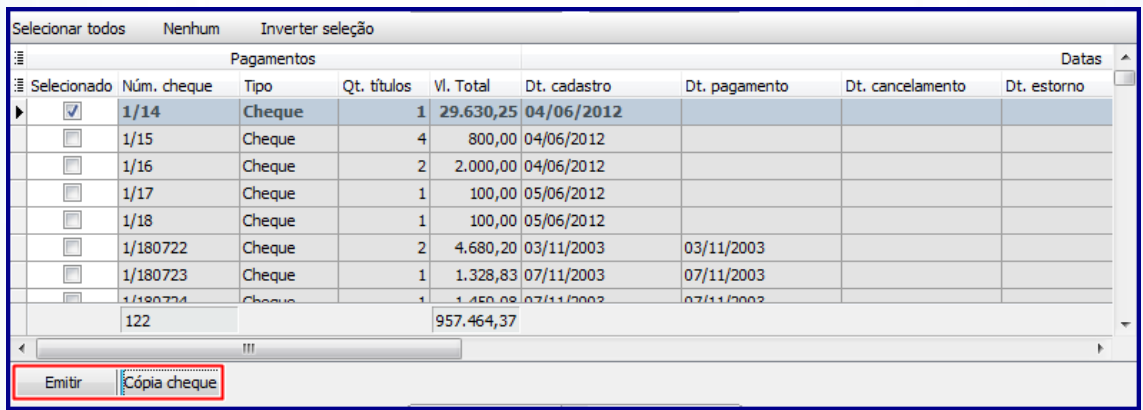

6.6. Marque as opções abaixo, conforme necessidade;

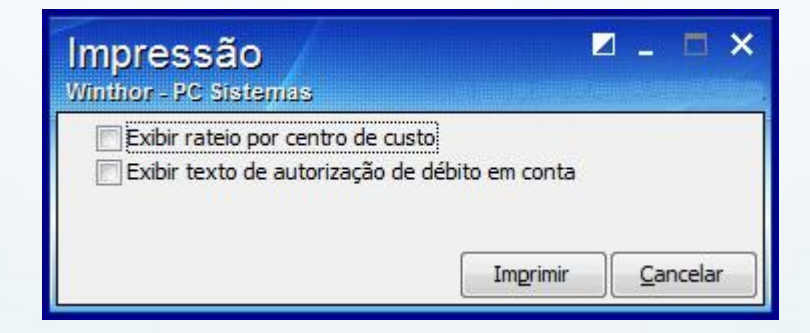

© Todos os direitos reservados. – PC Sistemas – v1.2 - Data: 16/05/2014 Página **11** de **13**

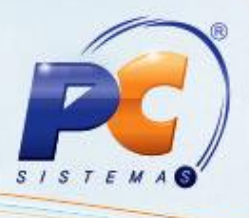

# <span id="page-11-0"></span>**7. Estornar Título**

Para estornar borderô, cheque ou pagamento de caixa/banco já efetuado, siga os passos abaixo:

7.1. Na tela inicial da rotina, clique em **Estornar**;

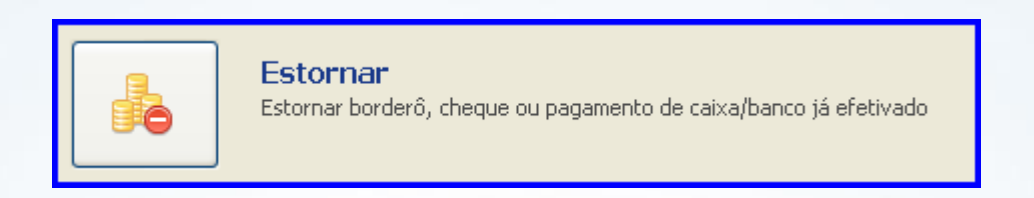

7.2. Acesse a aba **Pelo pagamento** e selecione o tipo do título que deseja estornar, através do filtro **Forma** (borderô, cheque, caixa/banco). Os dados da pesquisa também podem ser informados na aba **Pelo título**. Em seguida, clique em **Pesquisar**;

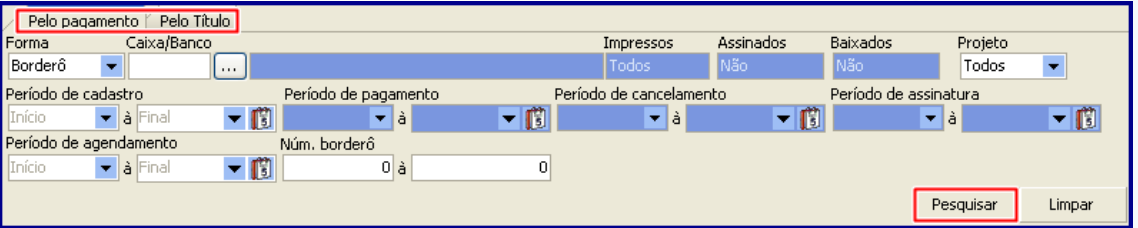

7.3. Selecione o(s) título(s) os que deseja estornar. Em seguida, clique no botão **Estornar**;

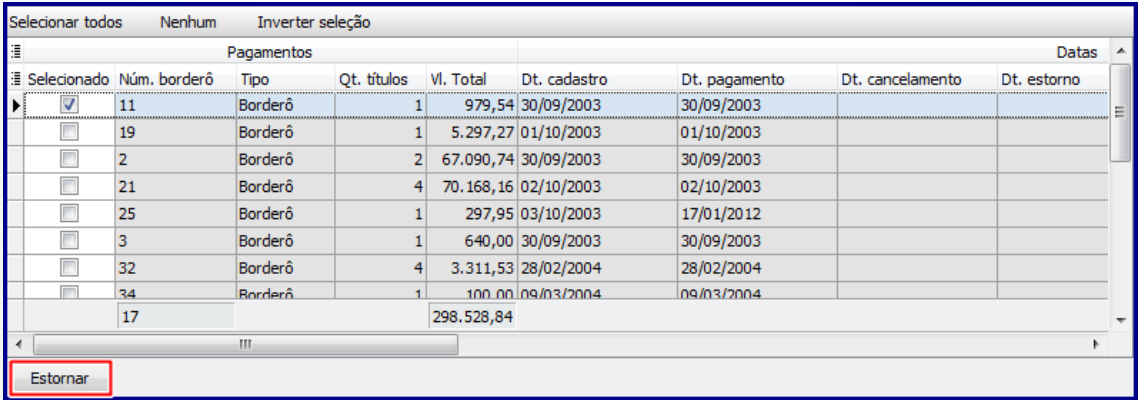

© Todos os direitos reservados. – PC Sistemas – v1.2 - Data: 16/05/2014 Página **12** de **13**

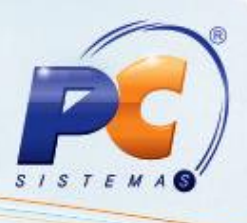

#### **Observações:**

Após selecionar o(s) título(s) na planilha, seus respectivos lançamentos são exibidos nas sub-abas **Título(s) incluído(s) no borderô: 11** e **Saldo caixa/banco**.

Os nomes das abas são apresentados de acordo com o tipo de título selecionado no filtro **Forma**, que pode ser **borderô**, **cheque** ou **caixa/banco**.

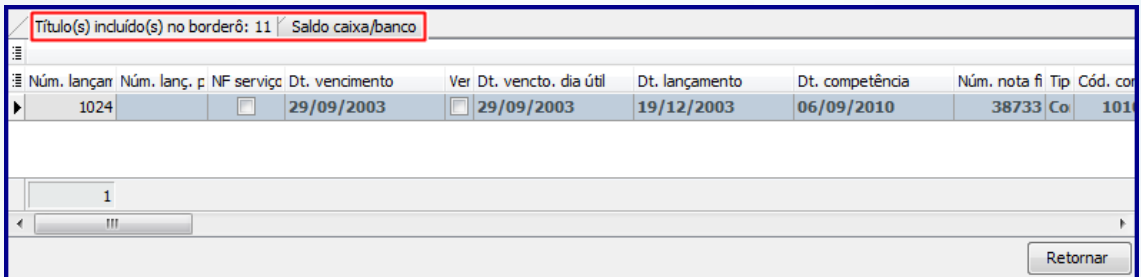

7.4. Ao ser exibida a mensagem de confirmação, clique em **Sim**, para executar o estorno e finalizar o processo.

Mantenha o **WinThor Atualizado**, assim você proporciona o crescimento da sua empresa através de soluções criadas especialmente para o seu negócio!

Colocamo-nos a disposição para maiores esclarecimentos e sugestões.

Fale com a PC: [www.grupopc.com.br](http://www.grupopc.com.br/)

Central de Relacionamento - (62) 3250 0210

© Todos os direitos reservados. – PC Sistemas – v1.2 - Data: 16/05/2014 Página **13** de **13**